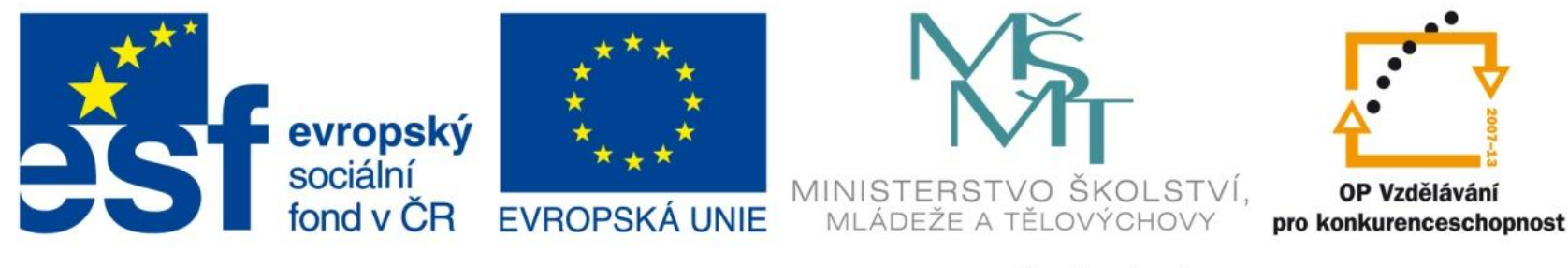

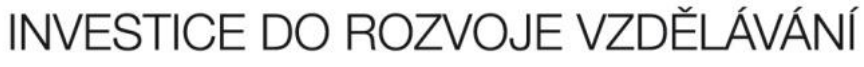

## Import a export dat

EU – peníze středním školám Didaktický učební materiál

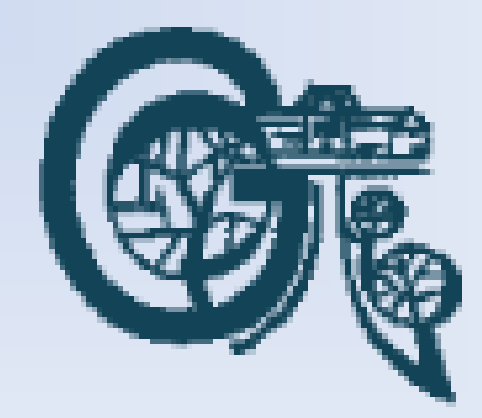

OP Vzdělávání

## Anotace

Označení DUMU: VY\_32\_INOVACE\_IT4.19

Předmět: IVT

Tematická oblast: Microsoft Office 2007

Autor: Ing. Vladimír Šauer

Škola: Gymnázium, Polička, nábřeží Svobody 306

Datum vytvoření: 13.10.2013

Ročník: 2. čtyřletého studia, 6. osmiletého studia

Zdroje: archiv autora

Popis výukového materiálu: Prezentace slouží k získání základního přehledu o možnostech práce s externími daty v programu MS Excel 2007. Podrobně jsou probrány i možnosti importu a exportu dat.

#### Import dat

- často se stává, že potřebujeme v Excelu zpracovat data, která produkuje jiný program
- abychom nemuseli data přepisovat ručně (často se jedná o velké množství dat, která se navíc v čase mění) můžeme data do Excelu naimportovat
- předpokladem je, že data jsou v rozumném formátu – nejlépe tabulkovém
	- html tabulky na webu
	- databáze různých typů Access, DBF, …
	- strukturované textové soubory s oddělovači CSV, TXT, PRN

#### Import dat

- úspěšný import Excel označuje jako **Připojení**
	- u Propojení pak můžeme nastavovat určité parametry
	- můžeme data aktualizovat ručně a nebo automaticky
- Import dat a správu existujících Připojení najdeme na kartě **Data**, skupina **Načíst externí data** a **Připojení**

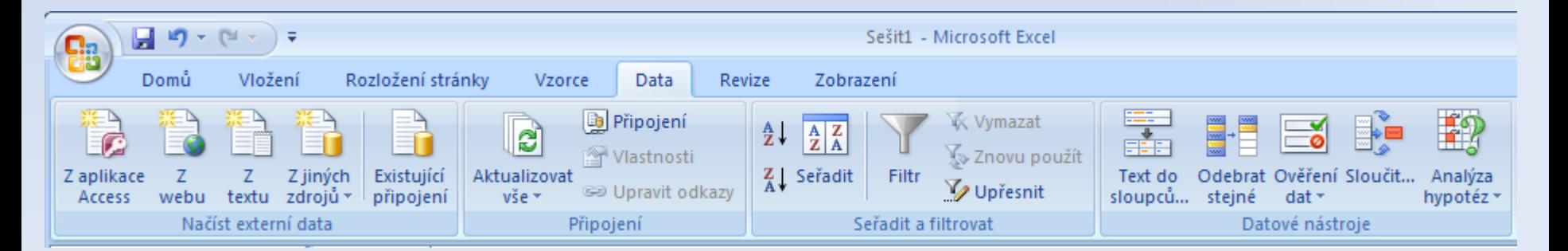

## Import dat z databáze **Access**

Karta **Data**, skupina **Načíst externí data / Z aplikace Access**

- okně **Vybrat zdroj dat** vyhledáme databázový soubor Accessu (.mdb, .accdb) a zvolíme **Otevřít**
- otevře se okno **Vybrat tabulku**, kde zvolíme tabulku, kterou chceme importovat
- nakonec vybereme zobrazení a umístění v sešitě – oblast, kam se data vloží
- importovaná tabulka se zobrazí

## Import dat z databáze **Access**

 $|?| \times$ 

霞

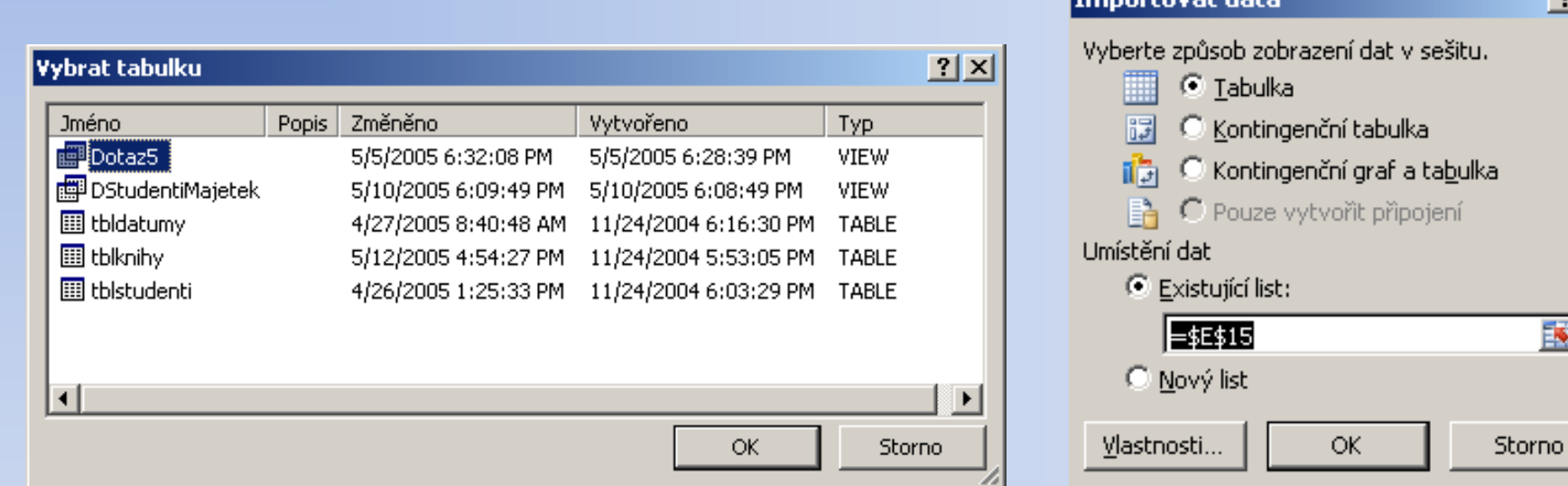

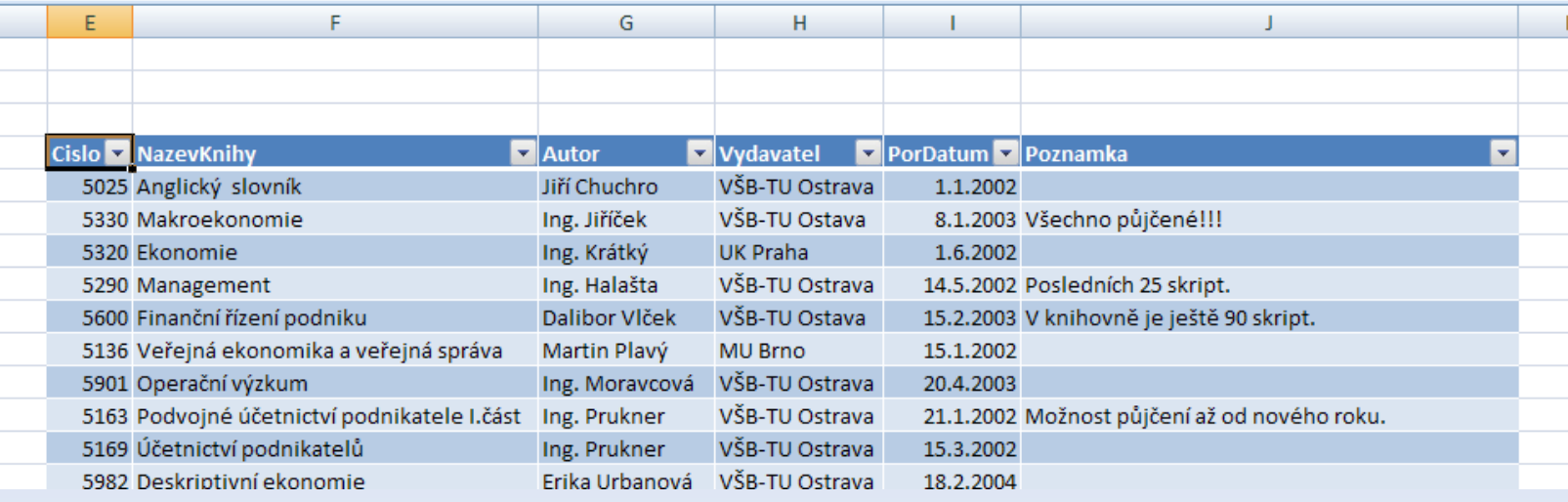

## Import dat z **Webu**

Karta **Data**, skupina **Načíst externí data / Z webu**

- okně **Nový webový odkaz** zadáme do pole Adresa adresu webové stránky s daty a zvolíme **Přejít**
- v dolní části okna, která funguje jako internetový prohlížeč, se zobrazí požadovaná stránka. Obrázek **šipky ve žlutém poli** označuje místa s tabulkovými daty, která je Excel schopen naimportovat
- klepnutím na šipku data vybereme
- tlačítkem **Import** data naimportujeme do určené oblasti listu (dialog **Importovat data**)
- importovaná tabulka se zobrazí

## Import dat z **Webu**

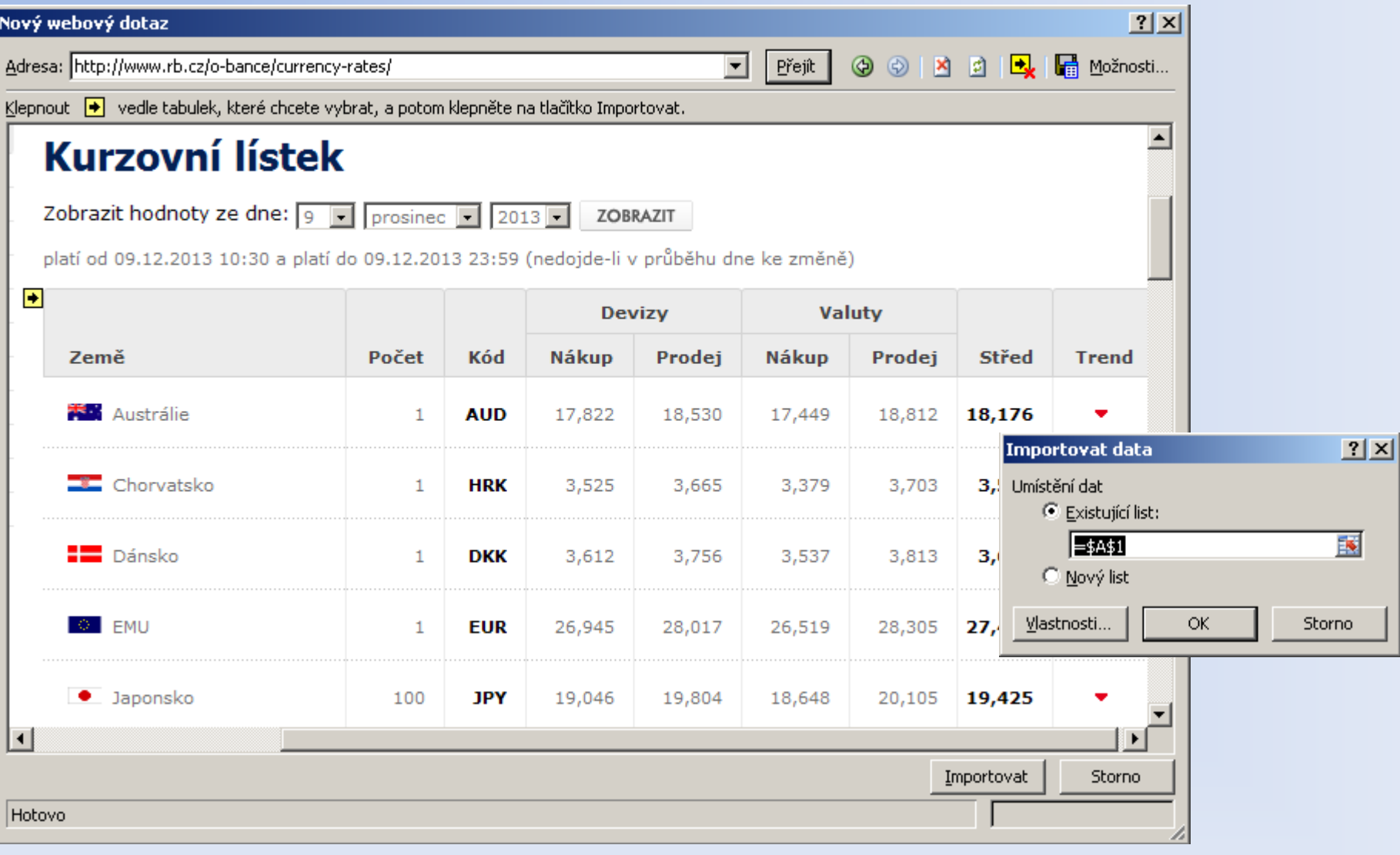

## Import dat z **Webu**

- před importem dat můžeme v dialogovém okně zvolit tlačítko **Vlastnosti…**
- v okně **Vlastnosti oblasti externích dat** můžeme kromě Názvu, a dalších parametrů, zvolit jak se budou data v oblasti aktualizovat.
	- při otevření souboru
	- pravidelně po x minutách

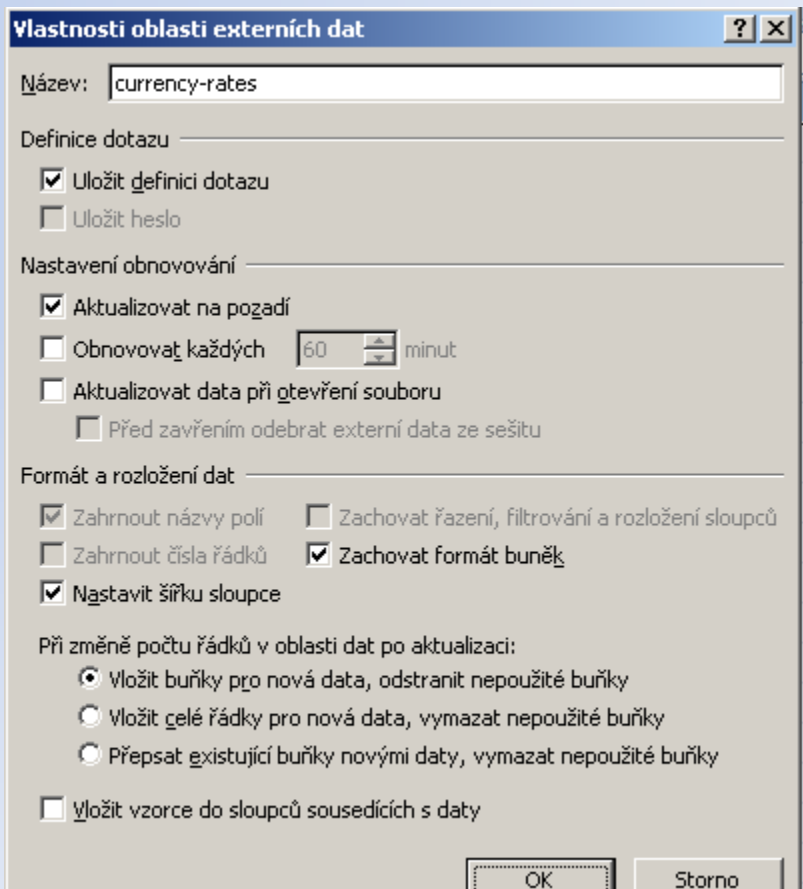

## Import dat z **Textu**

Karta **Data**, skupina **Načíst externí data / Z textu**

- okně **Importovat textová soubor** vyhledáme soubor s daty (.prn, .txt, .csv) a zvolíme **Importovat**
- otevře se okno **Průvodce importem textu**, kde zvolíme
	- oddělovač (odděluje od sebe sloupce/pole)
		- konkrétní znak TAB středník čárka mezera …
		- pevná šířka pole jsou zarovnána pomocí mezer do sloupců pro každé pole v řádku/záznamu je stejná šířka
	- zda jsou v prvním řádku data, nebo názvy sloupců/polí
	- stiskneme **Další**
- v druhém kroku průvodce vybereme oddělovací znak a zkontrolujeme, jak Excel vyseparoval sloupce/pole
- můžeme buď pokračovat tlačítkem **Další** (dále můžeme nastavit typ sloupců/polí), anebo stiskneme tlačítko **Dokončit** pro provedení importu
- nakonec vybereme umístění v sešitě oblast, kam se data vloží
	- stejně jako při importu z webu můžeme zvolit tlačítko **Vlastnosti…** a nadefinovat parametri připojení
- importovaná tabulka se zobrazí

## Import dat z **Textu**

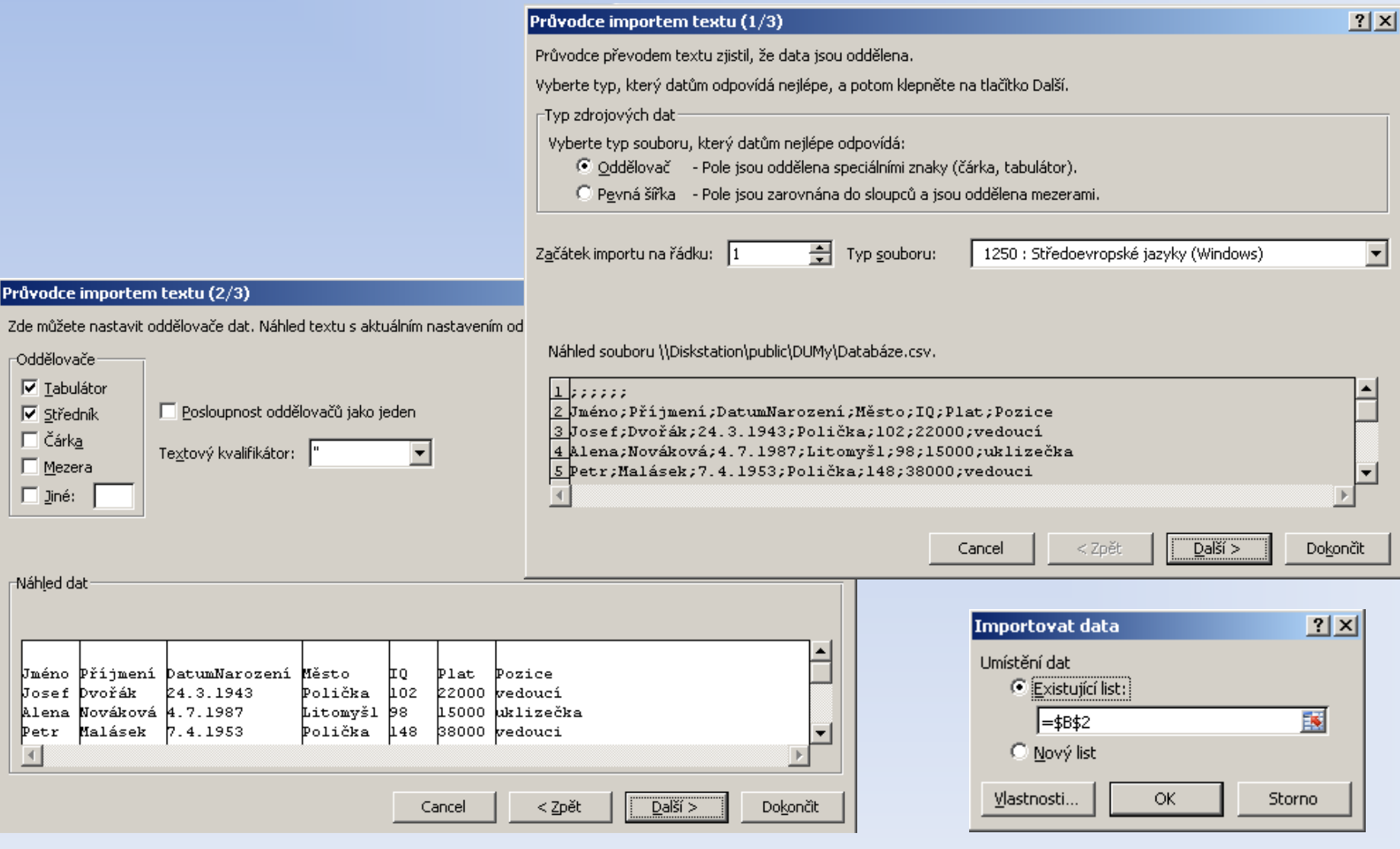

# Import dat z **jiných zdrojů**

#### Karta **Data**, skupina **Načíst externí data / Z jiních zdrojů**

- pomocí tohoto příkazu můžeme importovat data např. z: **B** Připojení
- databázového serveru **SQL server**
- ze souborů **XML**

• **…**

- z jiných databází např. **DBF, Paradox, …**
	- pomocí **Průvodce datovým připojením**
- z aplikace **Microsoft Query**

⊮ี่< Vvmazat ළු ₹↓ Vlastnosti ် Znovu pot Z jiných Existující Aktualizovat Z Seřadit Upřesnit zdrojů \* ෙ Upravit odkazv připojení vše \* Ze serveru SQL Server Umožňuje vytvořit připojení k tabulce serveru SQL Server. Importuje data do aplikace Excel ve formě tabulky nebo kontingenční tabulky. Ze Služby pro analýzu Umožňuje vytvořit připojení k datové krychli Služby pro analýzu serveru SQL Server. Importuje data do aplikace Excel ve formě tabulky nebo kontingenční tabulky. **Z** importu dat XML Umožňuje otevřít nebo namapovat soubor XML v aplikaci Excel.  $\sqrt{2}$ Z Průvodce datovým připojením Umožňuje import dat pro formát, který není uveden v seznamu, a to pomocí Průvodce datovým připojením a rozhraní OLEDB. **Z** aplikace Microsoft Query Umožňuje import dat pro formát, který není uveden v seznamu, a to pomocí Průvodce dotazem a rozhraní ODBC.

## Import dat

#### **Úprava vlastností a ruční aktualizace propojení**

- je-li potřeba změnit vlastnosti propojení dat, klepneme kdekoliv do naimportované tabulky a na záložce **Data** v sekci **Připojení** najdete tlačítko **Vlastnosti**
- nemáme-li nastavenu automatickou aktualizaci dat, nebo pokud je chceme aktualizovat manuálně, použijeme tlačítko **Aktualizovat vše**, případně aktualizujeme jen konkrétní připojení
- pomocí tlačítka **Připojení** můžeme spravovat všechna připojení v sešitu

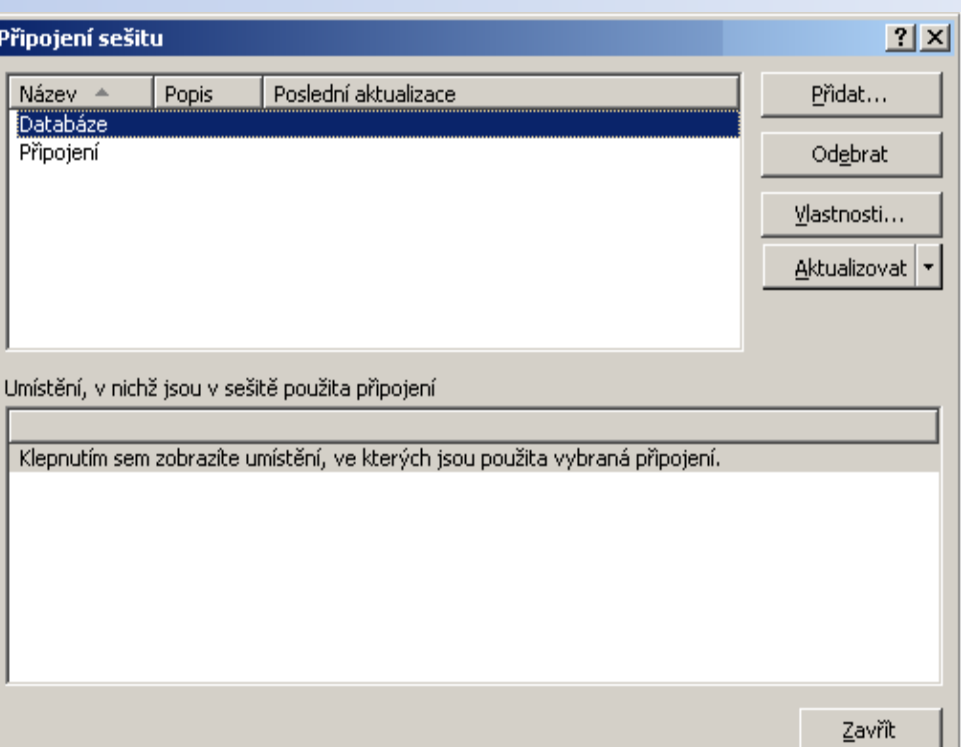

#### Export dat

Export dat v Excelu probíhá tak, že pomocí funkce **Uložit jako,** uložíme(nebo-li exportujeme) data do jiného formátu. Máme k dispozici:

- export do textového formátu (CSV, PRN, TXT)
- export do PDF
	- v Excelu 2007 nutno doinstalovat *Doplněk Microsoft Save as PDF or XPS pro aplikace systému Microsoft Office 2007*
- export do HTML
- export do XML